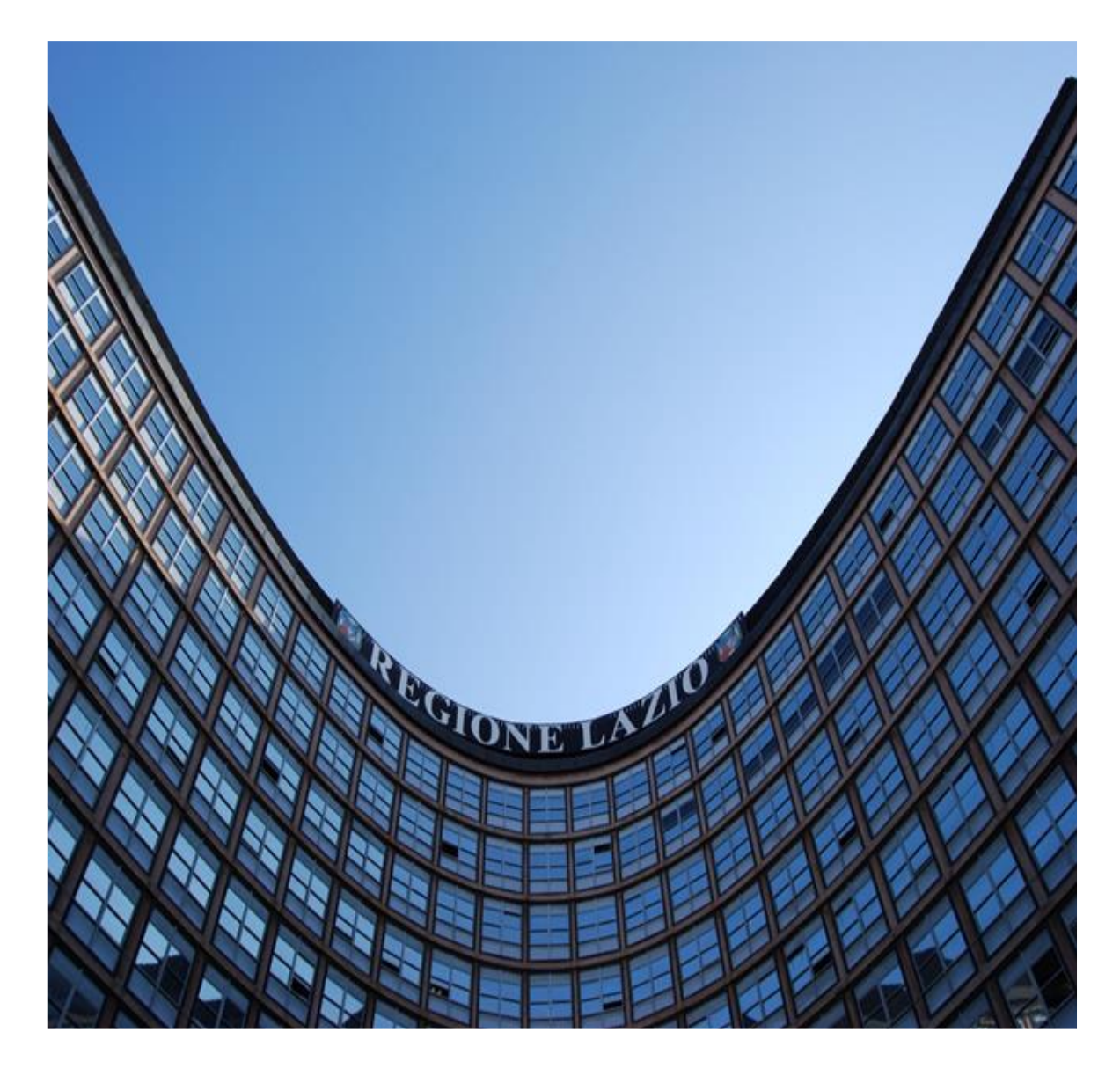

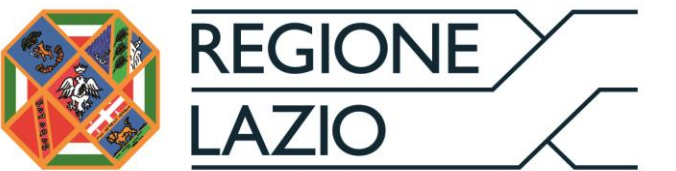

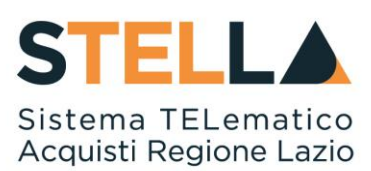

# "**MOE033** - **RICHIESTA ACCESSO AGLI ATTI***"*

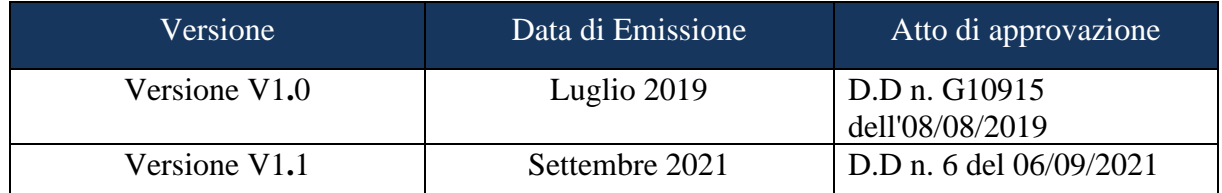

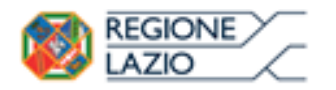

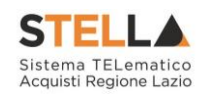

# <span id="page-1-0"></span>**INDICE**

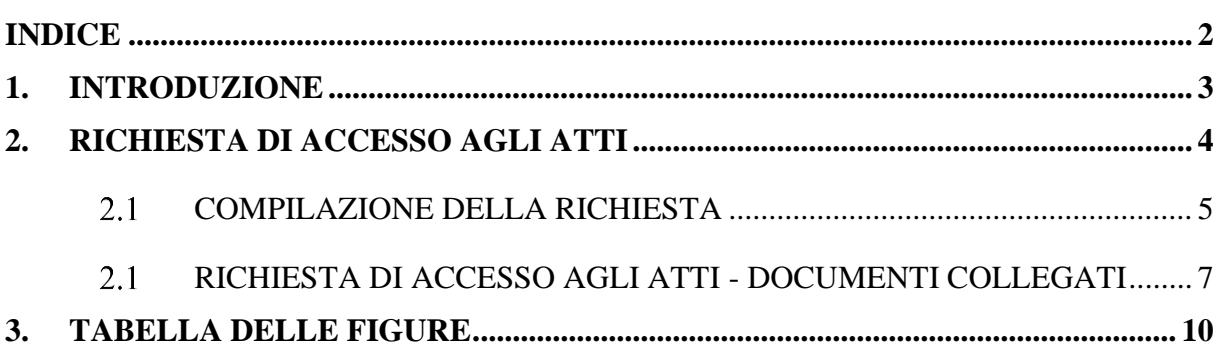

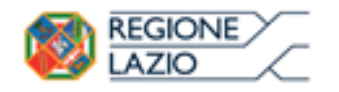

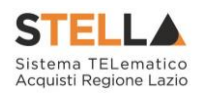

# <span id="page-2-0"></span>**1. INTRODUZIONE**

Il presente manuale illustra le attività che un Operatore economico, registrato alla Piattaforma S.TEL.LA. della Regione Lazio, deve effettuare per inviare correttamente la propria Richiesta di accesso agli Atti. Tale funzionalità è disponibile sia per i bandi pubblici che per gli inviti, indipendentemente dalla fase di espletamento della Procedura di Gara (in corso o scaduta).

Per svolgere le operazioni di seguito descritte, è necessario innanzitutto effettuare l'accesso alla propria Area Riservata tramite SPID, CIE e/o CNS, oppure, nel caso di Operatore Estero senza SPID, attraverso il comando "Accedi con Identità Digitale Regionale". La piattaforma di Eprocurement STELLA può essere raggiunta dalla homepage del sito web della Regione [\(https://www.regione.lazio.it/\)](https://www.regione.lazio.it/rl_main/), o direttamente dall'indirizzo [https://stella.regione.lazio.it/Portale/.](https://stella.regione.lazio.it/Portale/)

NB: Per gli Operatori Economici esteri eventualmente impossibilitati ad utilizzare i predetti strumenti è necessario acquisire le credenziali di accesso al sistema regionale tramite interazione con la Direzione regionale Centrale Acquisti, che provvederà alla registrazione dell'operatore nel sistema di IAM regionale (Identity & Access Management).

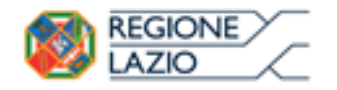

*Richiesta Accesso agli Atti*

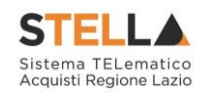

# <span id="page-3-0"></span>**2. RICHIESTA DI ACCESSO AGLI ATTI**

Per inviare una Richiesta di accesso agli Atti, effettuato l'accesso alla propria Area Riservata, cliccare sulla sezione relativa alla procedura di gara di interesse:

- Accedere a **Bandi – Bandi Pubblicati**, nel caso di una gara Pubblica;
- Accedere a **Inviti – Miei Inviti**, in caso di una Richiesta di Offerta, inviti generati dal Sistemi Dinamici di Acquisizione o di altre procedure negoziate;

Si precisa che è possibile accedere alla funzione in qualsiasi fase si trovi il bando, sia esso in corso o scaduto.

Cliccare quindi sul comando "*Vedi*" nella colonna "*Dettaglio*", come mostrato di seguito: cliccare quindi sulla voce in cui vengono riportati tutti i bandi pubblicati o inviti ricevuti.

ATTENZIONE: l'esempio che segue mostra l'esempio di una richiesta di accesso agli atti relativo ad un bando di una procedura di gara; le medesime indicazioni sono valide anche nel caso dell'invito e dell'avviso di una procedura di gara negoziata.

| <b>Gestione Anagrafiche</b><br>Avvisi / Bandi<br>Miei Inviti |  | Miei Inviti   Inviti                     |                                             |                          |                               |                       |                                      |                   |                                    |               |                         |                |                                      |
|--------------------------------------------------------------|--|------------------------------------------|---------------------------------------------|--------------------------|-------------------------------|-----------------------|--------------------------------------|-------------------|------------------------------------|---------------|-------------------------|----------------|--------------------------------------|
| Inch<br>l Contratti                                          |  |                                          | N. Right: 7 Agre / Chiude l'area di ricerca | Stampa<br>Esporta in xls |                               | <b>Inviti scaduti</b> |                                      |                   |                                    |               |                         |                |                                      |
| <b>Documenti Richiesti da</b>                                |  | Descrizione firem Ente Appaltante        |                                             | <b>Importo</b>           | Scadenza                      | Caratteristica        | <b>Registro Di</b><br><b>Sestema</b> | Eine<br>Azendes   | QG                                 | Dettaglia     | Doc.<br>Collegati       | <b>Di Gasa</b> | Station<br>Officerse                 |
| Terzi<br>Abilitazione Mercato                                |  | RdO Mista Demo                           | Agenzia Intercent-ER                        | 10,000.00                | 29/12/2016 15:00              | RdO                   | F1003383-15                          | Formitare         | 1234567891                         | P<br>$-$ Yedi | $(1)^D$ and $(1)$       | ÷              | $P =$ Salvara                        |
| <b>Elettronico</b>                                           |  | Rdg a lott con-<br>prezeo più basso      | Agenzia intercent-ER                        |                          | 1.088.00 28/12/2015 18:00 RdO |                       | PR003359-15                          | Foreitare         | 1234567890                         |               | $-$ Ved: $-$ - Apri-    | $\equiv$       | $\sqrt{\mu^2 + 5 \, \mathrm{dusta}}$ |
| <b>Abilitazione SDA</b><br>Abilitazione Lavori               |  | ROO A LOTTI                              |                                             |                          |                               |                       |                                      |                   |                                    |               |                         |                |                                      |
| <b>Pubblici</b>                                              |  | <b>ECONOMICAMENTE</b><br>PRI VANTAGGIOSA | Agenzia Intercent-ER                        | 2,098.00                 | 28/12/2016 18:00 RdO          |                       | FI003363-15                          | <b>Formitaire</b> | 1234567895 $P_{sub}$ Ved $P_{sub}$ |               |                         | ÷              | $\mathcal{P}_{\text{+5dapp}}$        |
| Consultazioni Preliminari                                    |  | Barido Revocato -<br>Robe a latte care.  |                                             | 3,008.00                 | 28/12/2016 15:00              | RdO                   | PIOD 5369-15<br><b>Formiture</b>     |                   | 1234567890                         |               | $ -$ Yed $ -$ April $-$ |                |                                      |
| <b>Comunicazioni</b>                                         |  | prezen più haven.<br>CON VERFICA         | Agencia Intercent-IR                        |                          |                               |                       |                                      |                   |                                    |               |                         |                |                                      |
| <b>Release Notes</b>                                         |  | DRUA<br>CONFORMITA!                      |                                             |                          |                               |                       |                                      |                   |                                    |               |                         |                |                                      |

Figura 1 – Accesso al Dettaglio di un Bando

<span id="page-3-1"></span>Verrà visualizzata la seguente schermata:

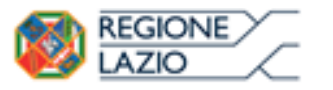

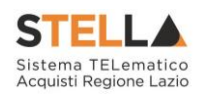

## Richiesta di Offerta

#### Stampa

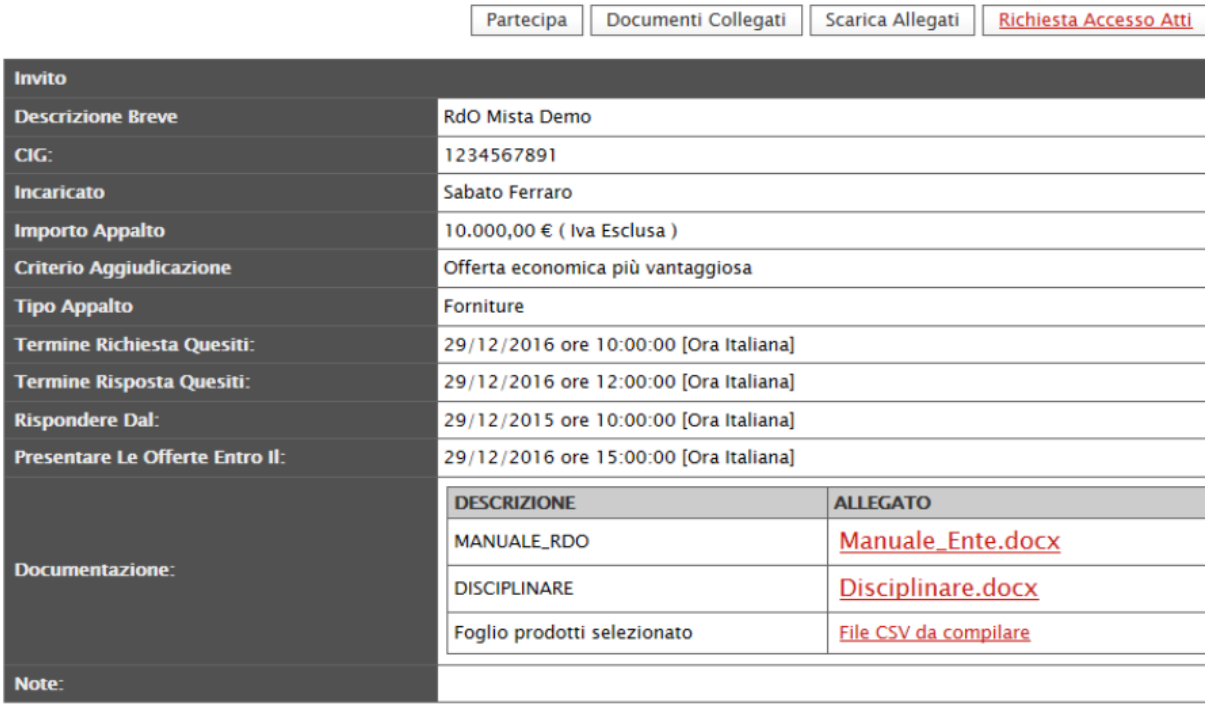

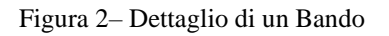

#### <span id="page-4-1"></span><span id="page-4-0"></span>**COMPILAZIONE DELLA RICHIESTA**

Per creare la propria richiesta telematica, cliccare sul pulsante "*Richiesta Accesso Atti*". All'interno della richiesta, sarà già precompilato un subset di informazioni relative all'utente dell'Operatore Economico richiedente e agli estremi della procedura per la quale viene effettuata la richiesta.

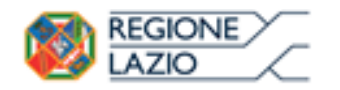

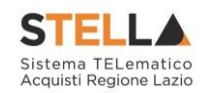

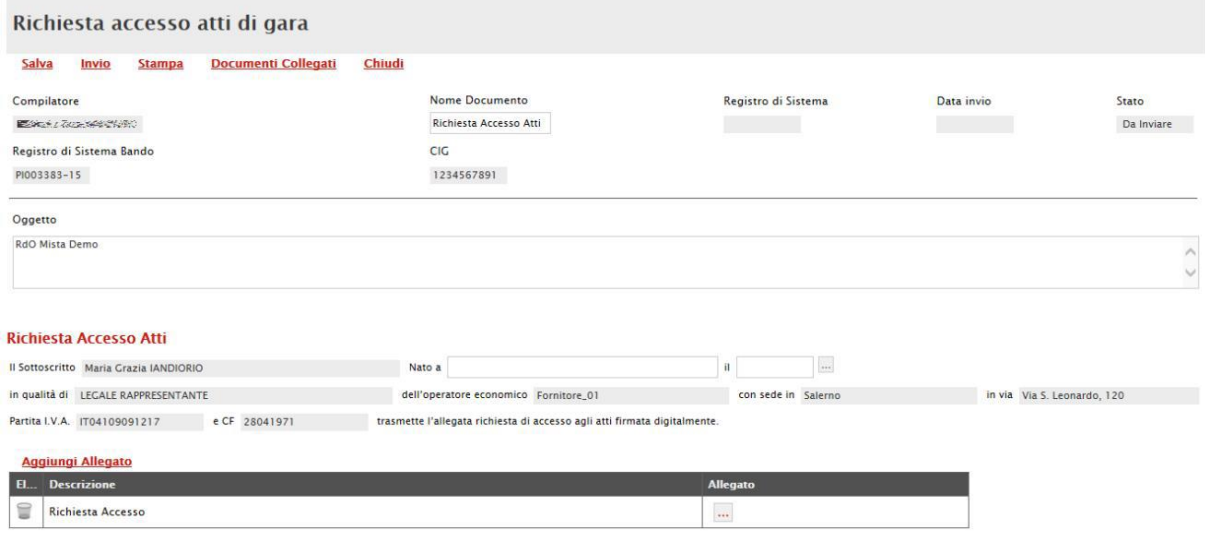

Figura 3 – Dettaglio della richiesta di accesso agli atti

#### <span id="page-5-0"></span>In alto al documento che verrà mostrato, è presente una toolbar per la gestione della funzione:

- *"Salva" per salvare il documento e renderlo disponibile per una compilazione futura;*
- *"Invio" per inoltrare la richiesta all'Ente appaltante;*
- *"Stampa" per stampare il documento;*
- *"Documenti Collegati" per accedere ai documenti che in qualche modo sono collegati tra di loro.*
- *"Chiudi" per tornare alla schermata precedente.*

Il "*Nome Documento*" e l'"*Oggetto*" vengono avvalorati automaticamente ma, essendo editabili, possono essere modificati. Completare la sezione "*Richiesta di Accesso agli Atti*", indicando il luogo e la data di nascita del sottoscritto ed inserire, nella sezione "*Allegati*", la richiesta firmata digitalmente.

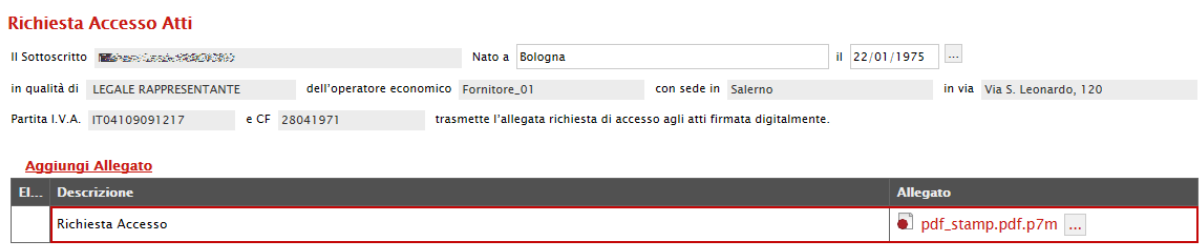

Figura 4 – Dettaglio della richiesta di accesso agli atti

<span id="page-5-1"></span>Nel caso sia necessario, è possibile inserire ulteriori allegati cliccando sul comando "*Aggiungi Allegato*", in alto sulla griglia. Il Sistema creerà una riga come evidenziato nell'immagine seguente:

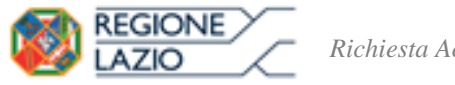

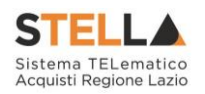

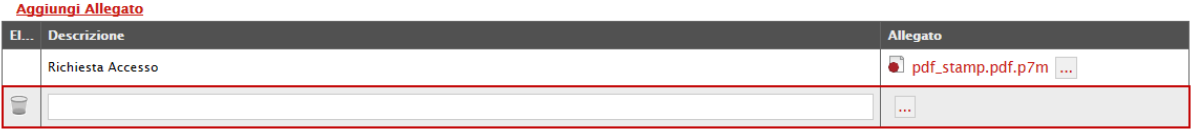

Figura 5 – Inserimento di Allegati Aggiuntivi

<span id="page-6-1"></span>Inserire quindi la descrizione dell'Allegato nel campo predisposto e caricare il file nella colonna "*Allegato*".

Per eliminare una riga aggiuntiva, cliccare sull'icona del cestino nella prima colonna della griglia. Per sostituire un file già caricato invece, basta cliccare sul pulsante  $\Box$  e selezionare il nuovo documento dal proprio pc. Il Sistema sostituirà automaticamente l'allegato.

Cliccare su "*Invia*", per inviare la propria richiesta. Al termine dell'invio, il Sistema completerà le informazioni associate al documento inserendo il "*Registro di Sistema*" della richiesta e la "*Data Invio*" della stessa. Lo stato del documento cambierà da "*In Lavorazione*" a "*Inviato*".

### **RICHIESTA DI ACCESSO AGLI ATTI - DOCUMENTI COLLEGATI**

<span id="page-6-0"></span>In qualunque momento si potranno visualizzare le proprie richieste di accesso agli atti (salvate e/o inviate) utilizzando il comando "*Documenti Collegati*", disponibile per ogni procedura, cliccando sul comando "*Apri*" come evidenziato di seguito:

| Miei Inviti   Inviti                                                                                       |                        |           |                  |                       |                        |                 |            |                  |                   |                                                      |                  |  |
|----------------------------------------------------------------------------------------------------|------------------------|-----------|------------------|-----------------------|------------------------|-----------------|------------|------------------|-------------------|------------------------------------------------------|------------------|--|
| Apre / Chiude l'area di ricerca<br>N. Righe: 7<br>Inviti scaduti<br><b>Esporta in xls</b><br><b>Stampa</b> |                        |           |                  |                       |                        |                 |            |                  |                   |                                                      |                  |  |
| <b>Descrizione Breve</b>                                                                                   | <b>Ente Appaltante</b> | Importo   | <b>Scadenza</b>  | <b>Caratteristica</b> | Registro Di<br>Sistema | Tipo<br>Appalto | CIG        | <b>Dettaglio</b> | Doc.<br>Collegati | <b>Risultati</b><br>Di Gara                          | Stato<br>Offerta |  |
| <b>RdO Mista Demo</b>                                                                                      | Agenzia Intercent-ER   | 10.000.00 | 29/12/2016 15:00 | RdO                   | PI003383-15            | Forniture       | 1234567891 | ₽<br>- Vedi      | $-$ Apri          | 上                                                    | - Salvato        |  |
| Rdo a lotti con<br>prezzo più basso                                                                        | Agenzia Intercent-ER   | .000.00   | 28/12/2016 18:00 | <b>RdO</b>            | PI003359-15            | Forniture       | 1234567890 | - Vedi           | <u>– Apri</u>     | $\overline{\phantom{a}}$<br>$\overline{\phantom{a}}$ | - Salvato        |  |
| <b>RDO A LOTTI</b><br><b>ECONOMICAMENTE</b><br><b>PIU VANTAGGIOSA</b>                                      | Agenzia Intercent-ER   | 2.000.00  | 28/12/2016 18:00 | RdO                   | PI003365-15            | Forniture       | 1234567895 | - Vedi           | – Apri            | $\sim$<br>$\overline{\phantom{a}}$                   | - Salvato        |  |

Figura 6 – Documenti Collegati

<span id="page-6-2"></span>Verrà mostrata la seguente schermata:

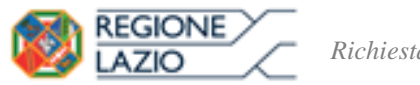

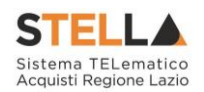

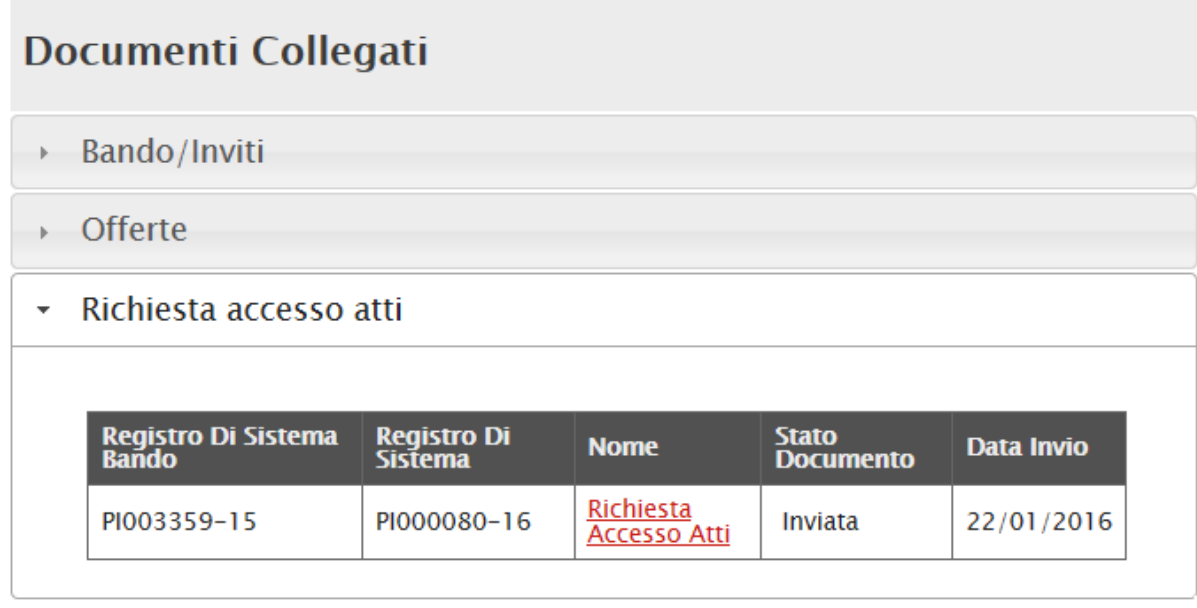

Figura 7 – Dettaglio - Documenti Collegati

<span id="page-7-0"></span>Per accedere al dettaglio della richiesta, cliccare sul nome evidenziato in rosso.

È possibile modificare la richiesta fino a quando è nello stato "*Salvato*". Lo stato permette di monitorare in ogni momento la fase di avanzamento di ciascuna richiesta. Gli stati significativi che tale richiesta può assumere sono:

- **Da inviare**: richiesta predisposta e in attesa di essere inoltrata.
- **Inviata**: richiesta inviata alla Direzione che provvederà ad elaborarla.
- **Evasa**: alla richiesta è stato inviato un documento di riscontro dal Responsabile del Procedimento.

Una volta analizzata la richiesta, il Responsabile del procedimento invierà un documento "*Riscontro richiesta accesso agli atti*" che potrà essere visualizzato tramite i Documenti Collegati del bando d'interesse:

### **Documenti Collegati**

<span id="page-7-1"></span>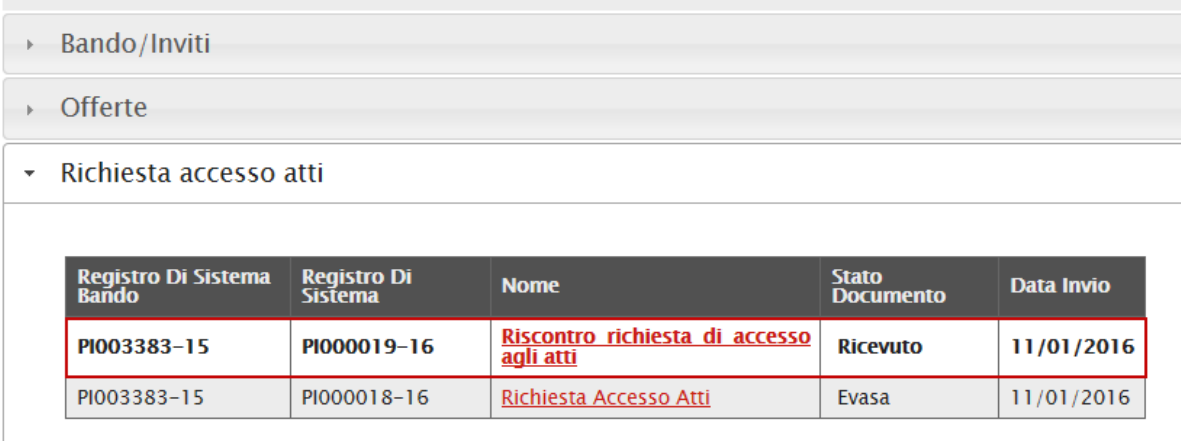

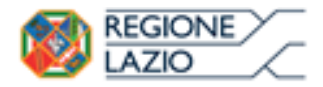

*Richiesta Accesso agli Atti*

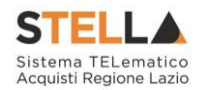

Per visualizzare il riscontro ricevuto, cliccare sul nome evidenziato in rosso. Verrà visualizzata la seguente schermata:

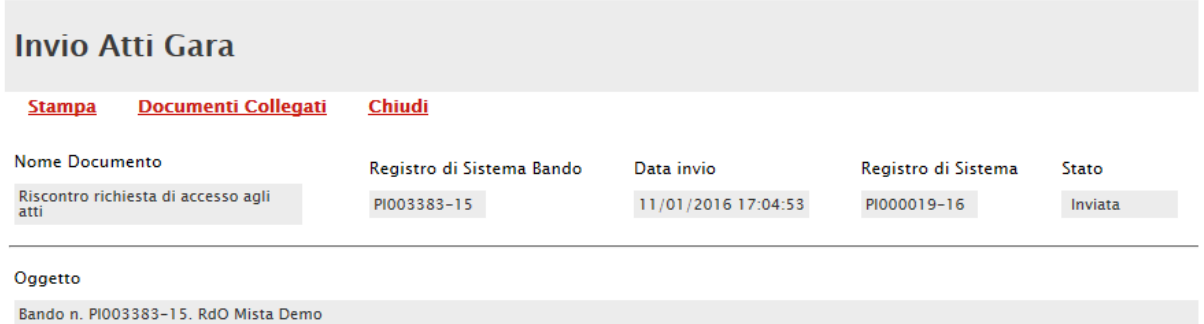

#### **Riscontro Richiesta Accesso Atti**

In relazione alla Vs. richiesta di accesso agli atti, si trasmette in allegato la documentazione richiesta.

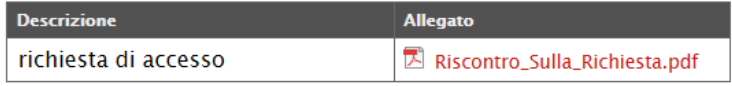

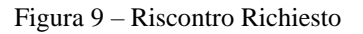

<span id="page-8-0"></span>Tale documento conterrà eventuali comunicazioni ed allegati che il fornitore ha richiesto di consultare.

In alto è predisposta una toolbar per la gestione della funzione:

- "*Stampa*" per stampare la pagina visualizzata;
- "*Documenti Collegati*" per visualizzare la lista dei diversi documenti che in qualche modo sono collegati tra di loro;
- "*Chiudi*" per tornare sulla pagina precedente.

Per scaricare l'allegato, cliccare sul nome evidenziato in rosso ed indicare il percorso di salvataggio. Per tutta la durata del processo verranno inviate dal server, ai destinatari interessati, delle mail di notifica.

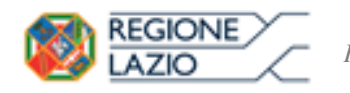

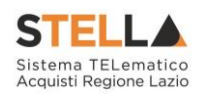

# <span id="page-9-0"></span>**3. TABELLA DELLE FIGURE**

## Le immagini sono puramente indicative e possono subire variazioni

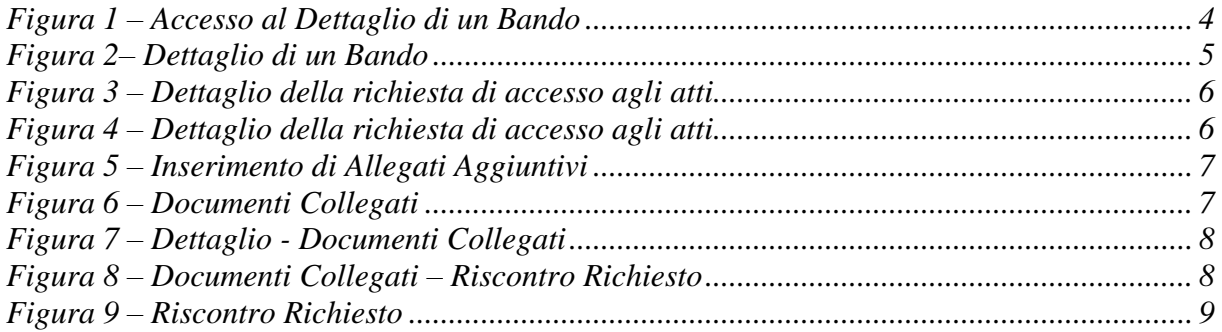